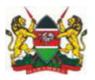

## Ministry Of Health Department of Laboratory Services Kenya External Quality Assessment Scheme (KNEQAS) HIV Serology Proficiency Testing Online system

## Account Setup

Please follow the procedure below to setup/recover your account password.

- 1. Go to <u>www.rhtpt.or.ke</u>
- 2. Click on "Lost Password".
- 3. The participant will be redirected to a page to Set Up a new password.
- 4. Enter the PT Enrollment ID.
- 5. Set Up new password.

## Verification Codes

Not receiving verification Code? Follow the procedure below

- 1. On your mobile phone, Dial \*456\*9#
- **2.** Select option 5 (marketing messages)
- **3.** Select option 5 (activate all promo messages).
- **4.** Select option 1(to continue receiving messages)

Thereafter you should receive a message from your subscriber confirming that the number has been white listed and you should be able to receive the code.

## **Results Submission**

Follow the procedure Below to Submit your results Online.

- 1. Go to <u>www.rhtpt.or.ke</u>
- 2. Login into your account (Use your Tester ID and password you created earlier.)
- 3. Click "Proficiency Testing".
- 4. Click "Results"....Click "OK" if a prompt appears saying "No data found"
- 5. Click on the blue button..."Enter Results".
- **6.** Select the round if you were enrolled and leave it **BLANK** if you were **NOT** enrolled to the round.
- 7. After selecting the round Type in the TESTER ID (written on the form) OF THE PANEL YOU ARE testing.
- 8. Populate "all required fields" on the Results page and click the submit button.
- **9.** Click on the Verify button to verify/Edit your results & Click **"Submit"** to ensure your results are received at NPHL.